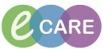

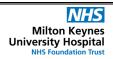

Document No - Ref 251

Version Number - 1.0

## **PLACING ORDERS VIA NEW ORDER ENTRY**

| 1. | Open the Patient record.                                                                                                    |
|----|----------------------------------------------------------------------------------------------------|
| 2. | From within your workflow note, navigate to the New Order Entry section.  New Order Entry                                                                                                    |
| 3. | Within the search field, enter the first few letters of the test you wish to order.  Inpatient Discharge Medication food                                                                                                    |
| 4. | A list of possible matches will display. Select the test you wish to order and then search again if another test is required.                                                                                                    |
| 4. | Navigate to the green icon showing the number of tests that have been ordered, from the top right hand side window.                                                                                                    |
| 5. | Should you have made a mistake at this stage you can hover over the order and click on the x to remove.    ZYMILLIANS, MARK                                                                                                    |
| 6. | Click on the tab at the bottom of the window 'Sign'.                                                                                                    |
| 7. | Ordering Clinician window will pop up to complete if your role does not allow you to order under your own privileges. Complete this and click OK.                                                                                                    |
| 8. | If you have ordered multiple Laboratory tests hold down the Ctrl key, select them all, and complete the mandatory (yellow) fields. This will be; less data to input, combine the tests into one specimen collection and give the test the same Laboratory number for ease of processing in the Pathology Department. |

## IT Dept Quick Reference Guide (QRG)

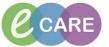

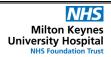

Document No - Ref 251

Version Number - 1.0

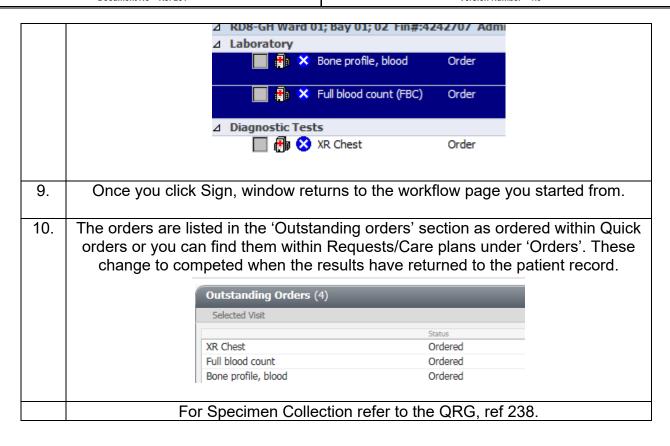